# **TEACHERS SERVICE COMMISSION**

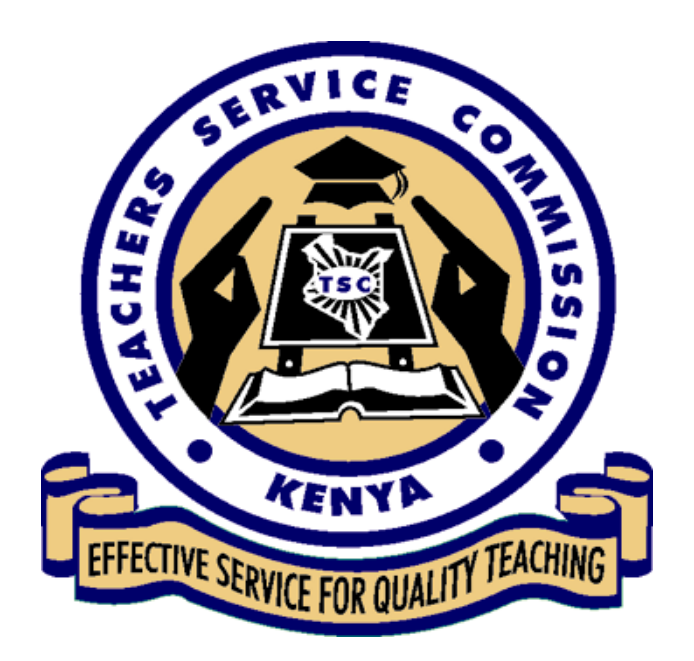

# **ONLINE TEACHER TRANSFER APPLICATIONS**

## **PROCESS**

## **FEBRUARY, 2021**

## 1. HRMIS TRANSFER MANUAL-TEACHERS

### 1.1 Teacher portal

#### **System access**

**i.** Go to tsc website (www.tsc.go.ke) and click online services and select Teacher Transfer

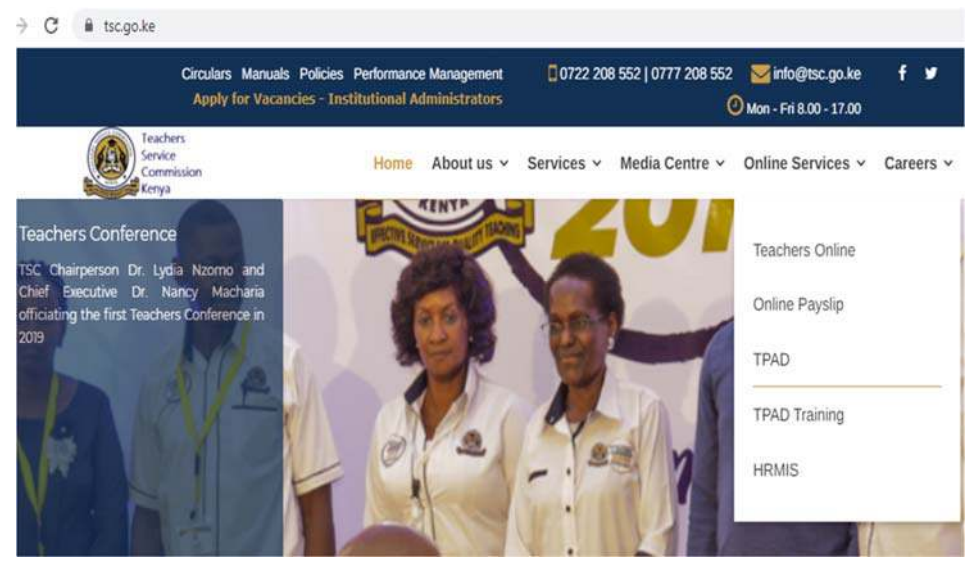

**ii.** Enter your details-TSC No, ID Number, Mobile No and click login.

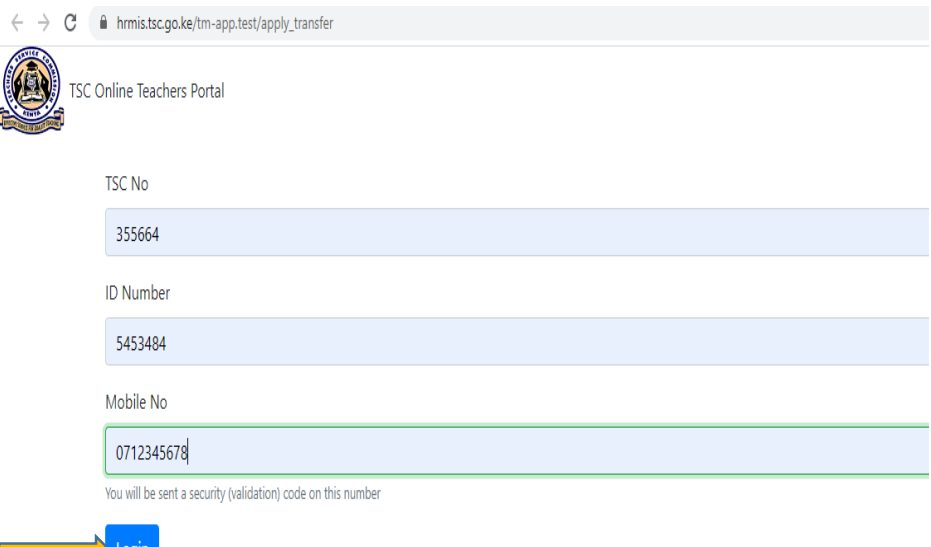

iii. A six-digit authorization code will be sent through your mobile number

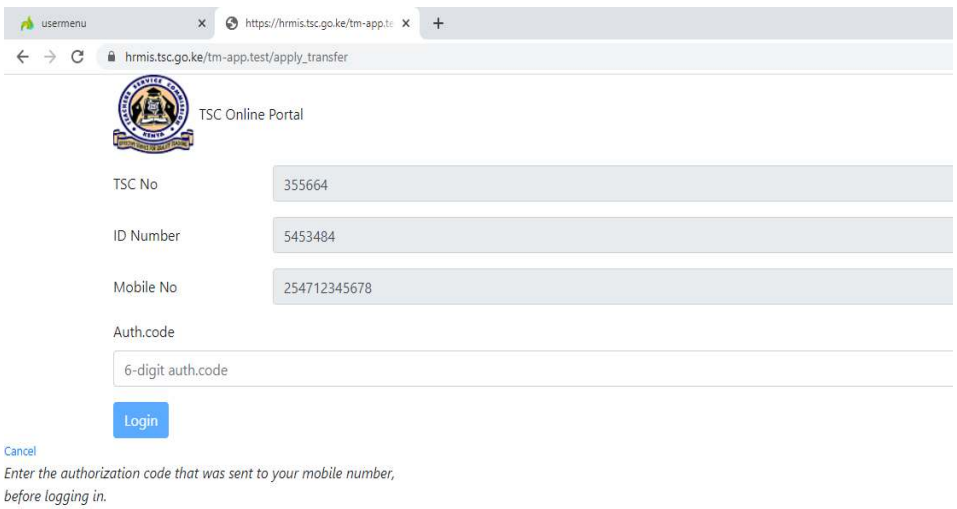

**iv.** Enter the authorization code and click login.

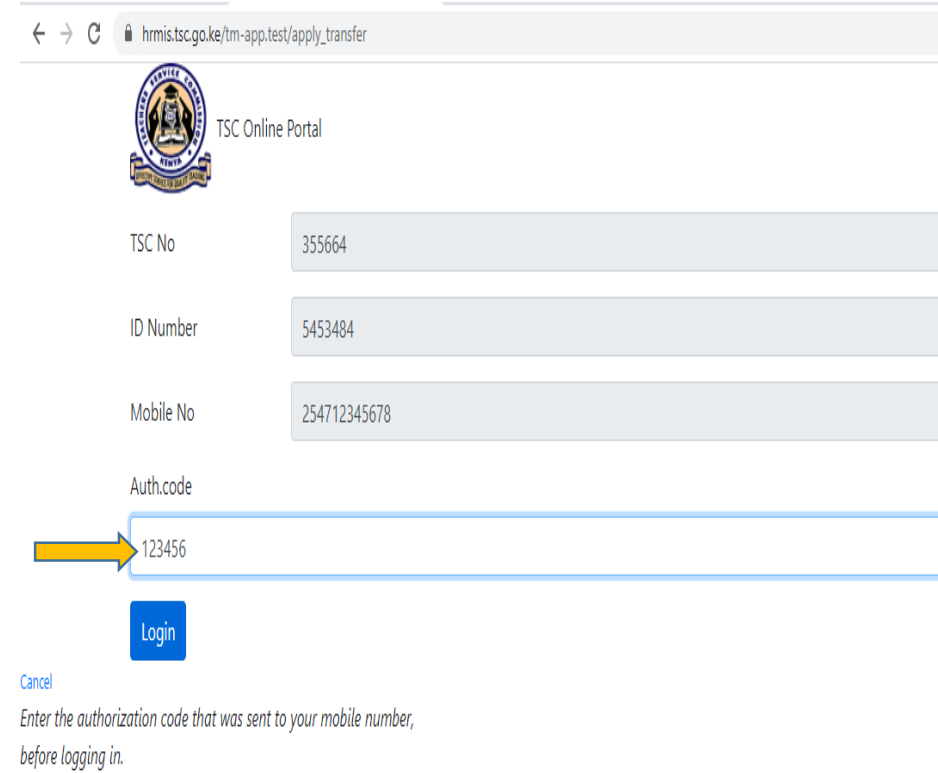

- **v.** On successful login, the system is able to detect if you are either a primary or a post primary teacher.
- **vi.** Click **'Submit** a Request for Transfer' to proceed.

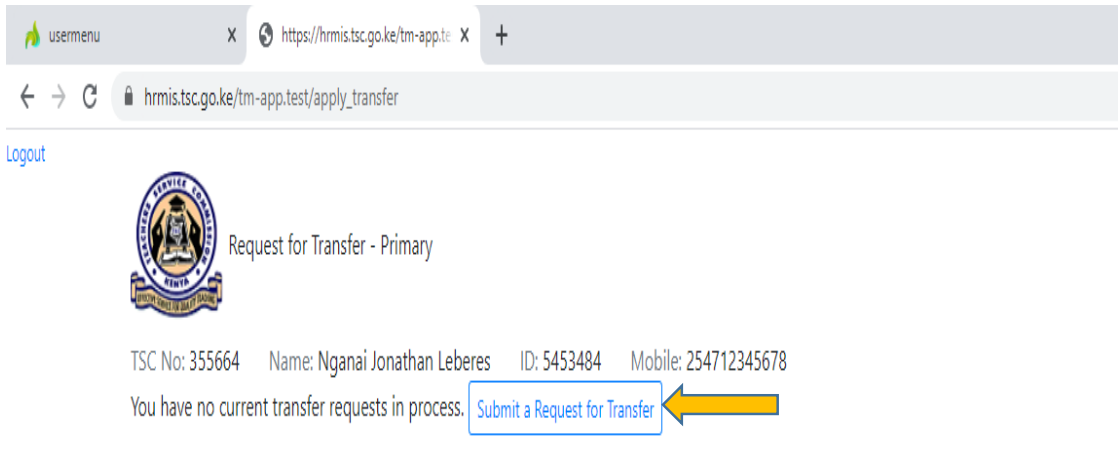

**vii.** Enter all the details, and check the declaration box.

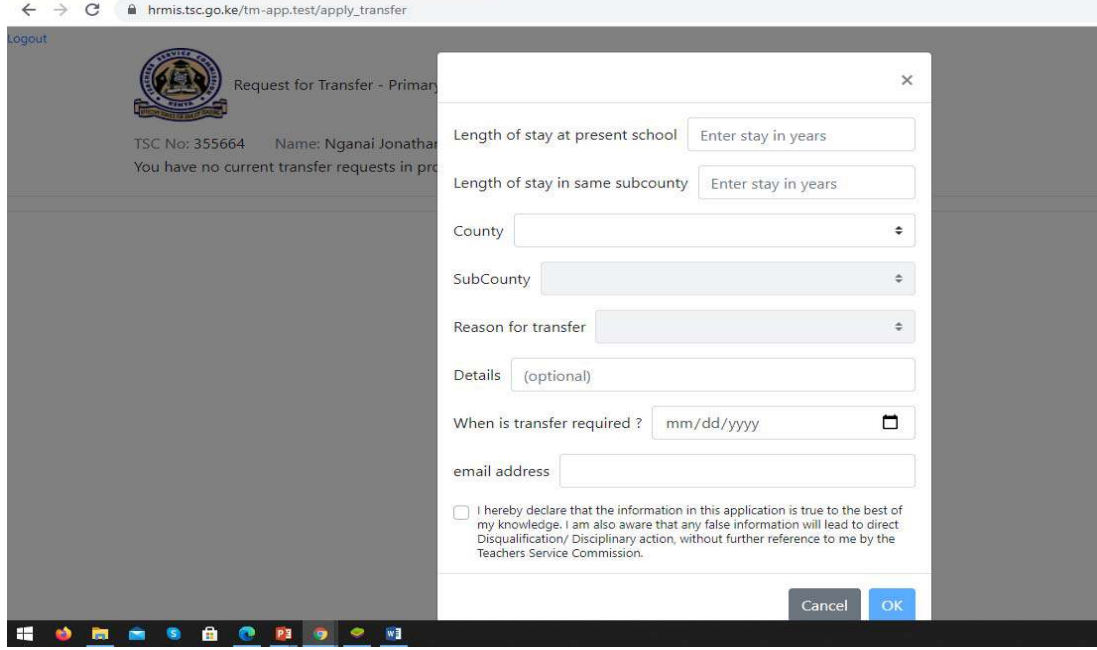

**viii.** After entering all the details and checking the declaration box, click 'OK'

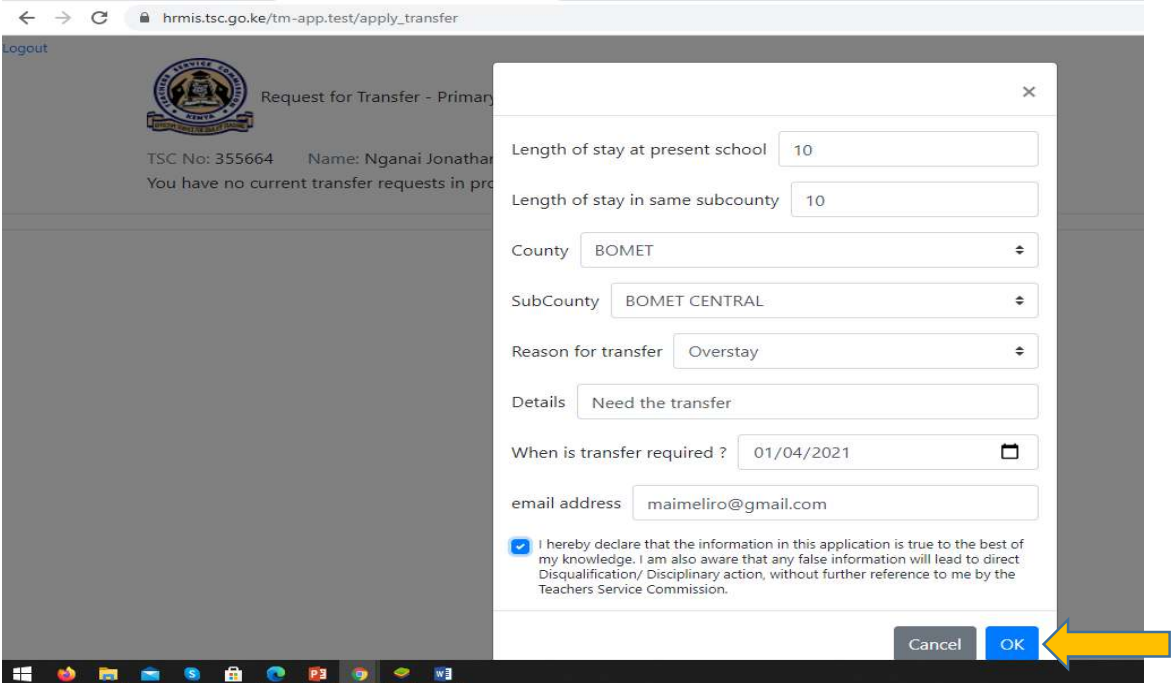

- i. The system will display your current station and the requested County.
- ii. Click "**File Attachment(s)'** button to attach supporting document(s) in case the request for transfer is due to insecurity and/or medical grounds.
- iii. You can also **Edit**, **Withdraw** or **Print** the transfer request.

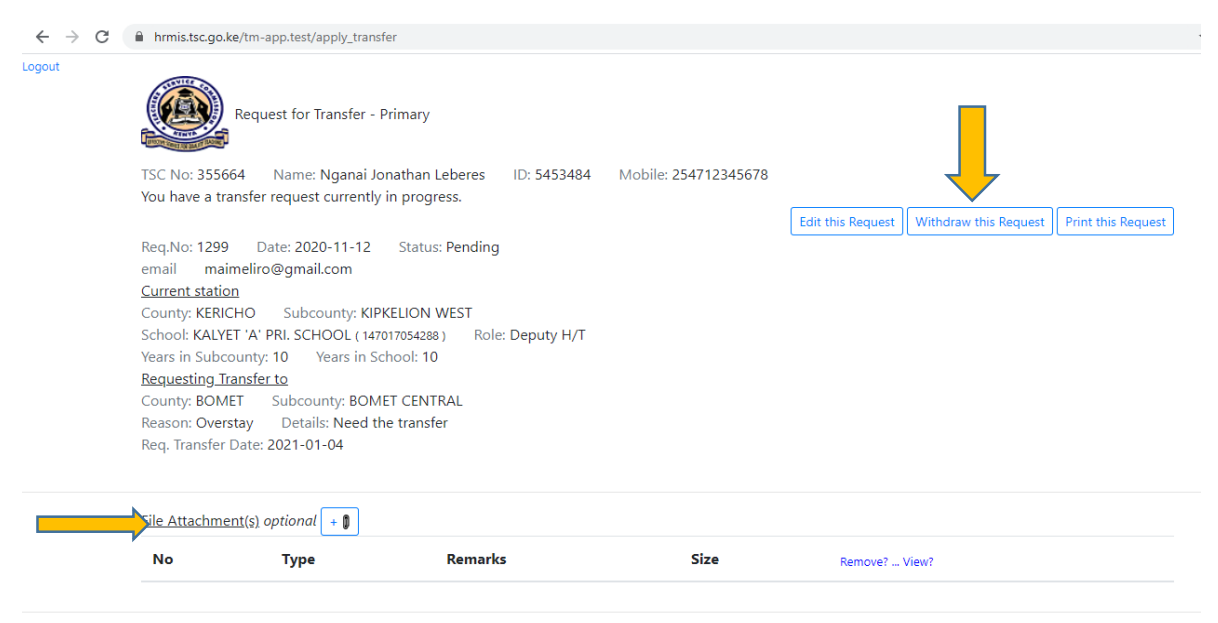

## **ix.** Click **Browse** to select the document to attach.

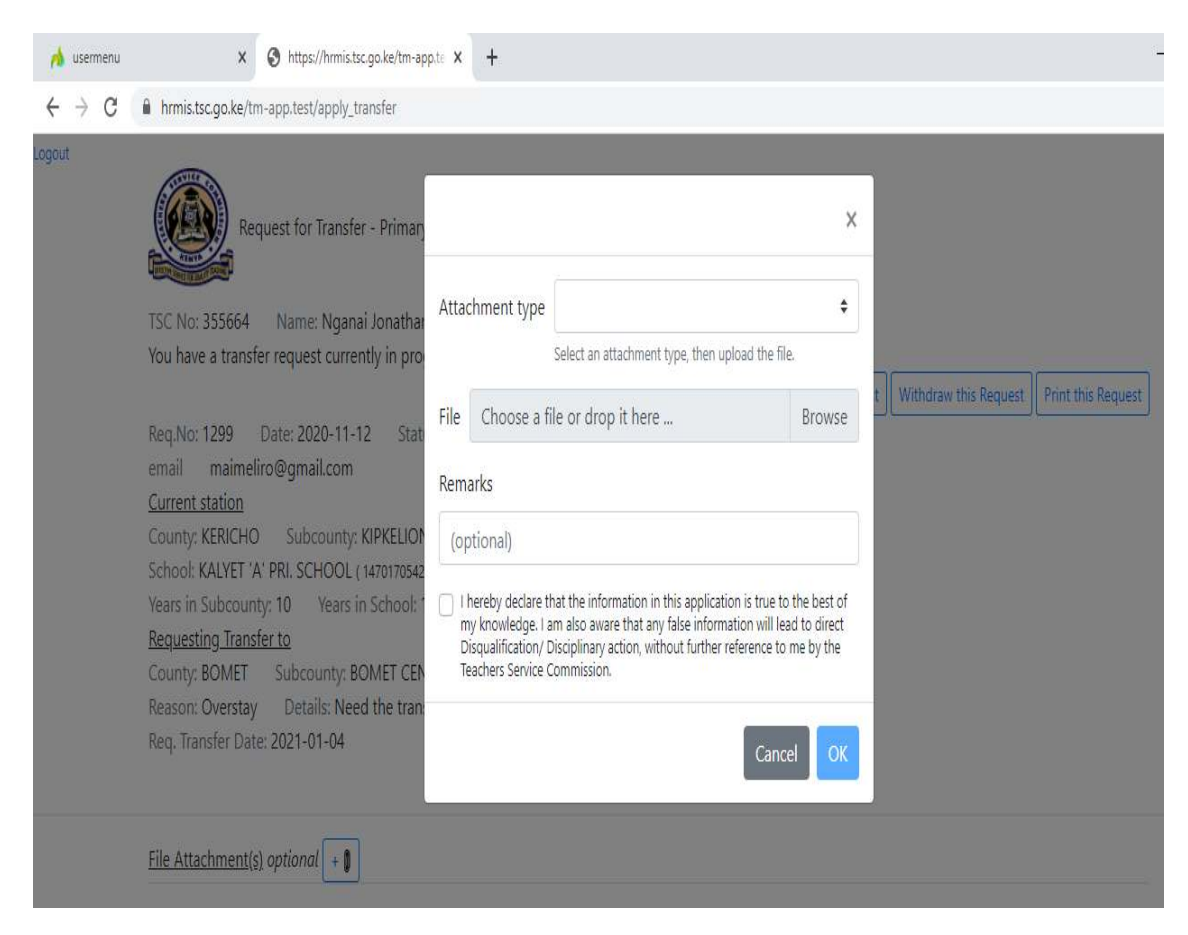

- **x.** Enter your Remarks
- **xi. Check** the dialogue box and Click **Ok** after attaching the document.

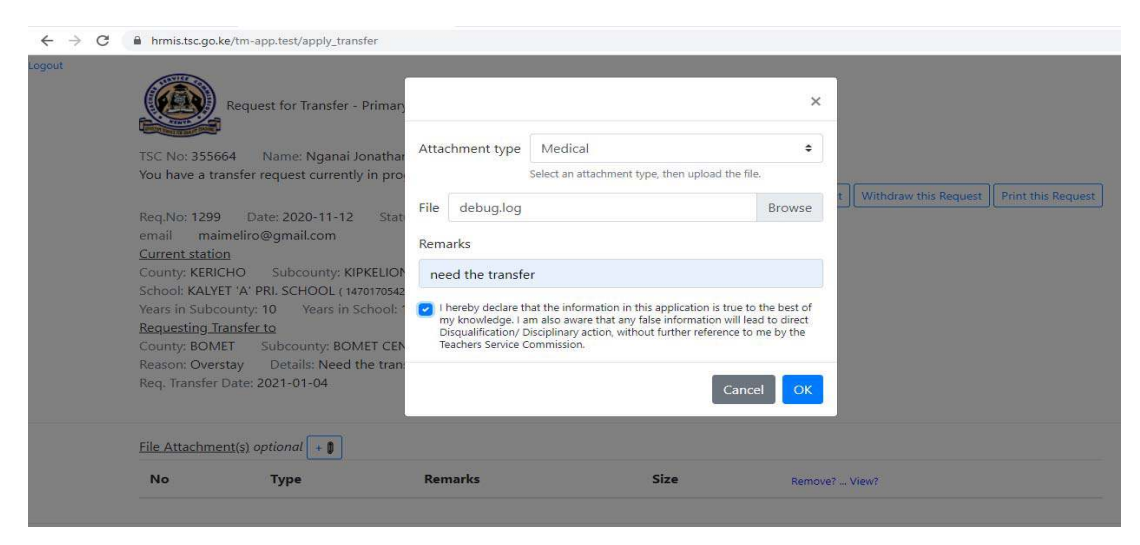

- a. Your attachment(s) will be displayed. You can either Remove or View your attachment.
- b. Click Submit Button.
- c. Once your application is successfully delivered, application status changes to "Pending". (**Please note the application status will keep on changing** )
- **xii.** Click **Logout** to exit from the system

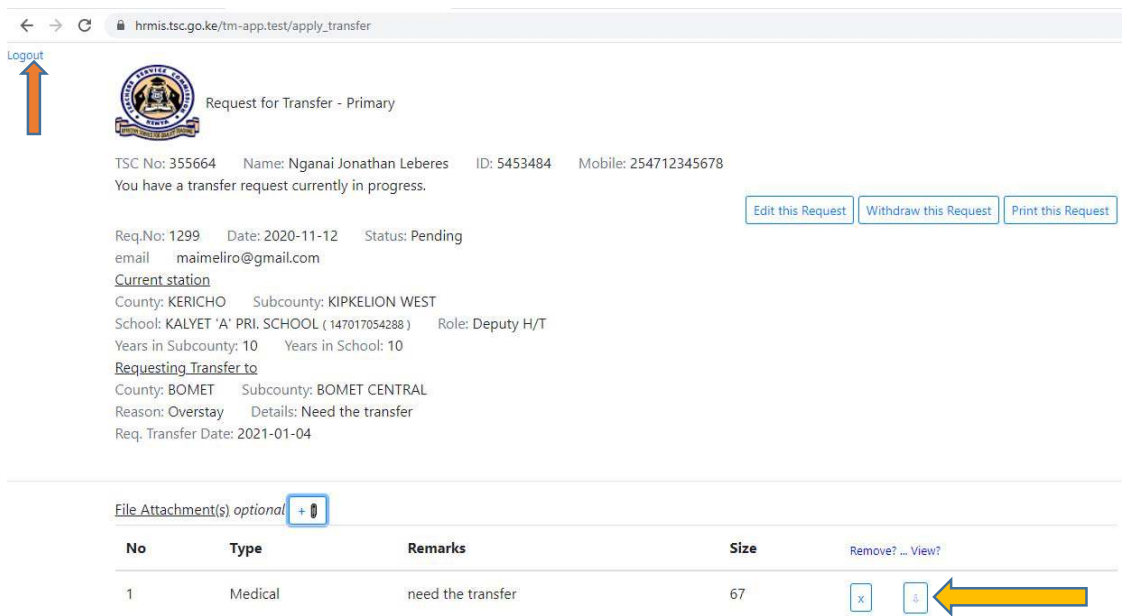

#### **1.2** Head of Institution (HOI) recommendation

Head will get the requests through the institution Emails and the HOI portal

#### **Option 1: Email notification**

- **i.** Open your Email.
- ii. Click the email notification Link to proceed.

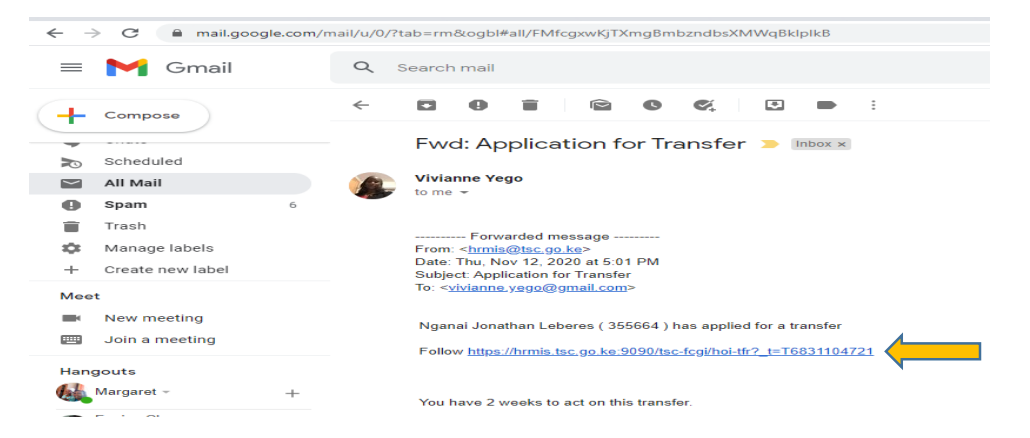

**iii.** Enter your comments as the Head of Institution and Click the 'Submit' button

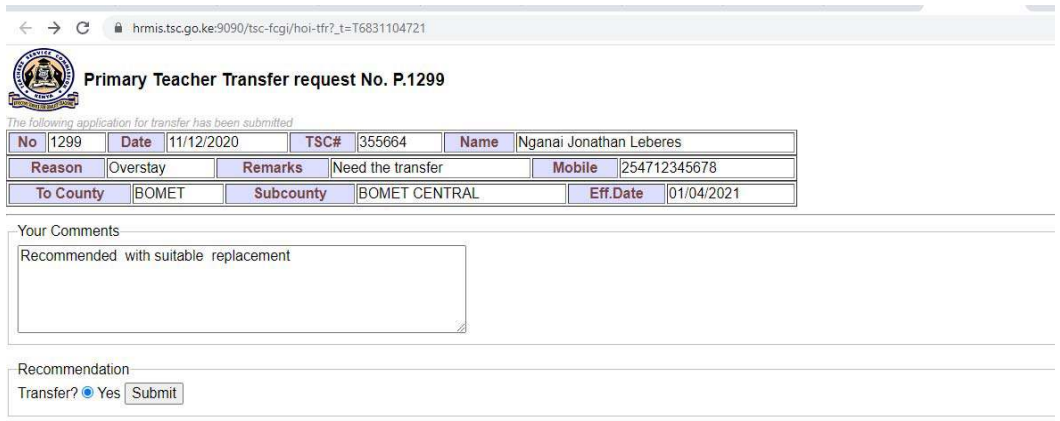

### **Option 2 : HOI portal**

**i.** Go to TSC website (www.tsc.go.ke) and click Online Services, select HRMIS and click on 'Teacher Transfer' button.

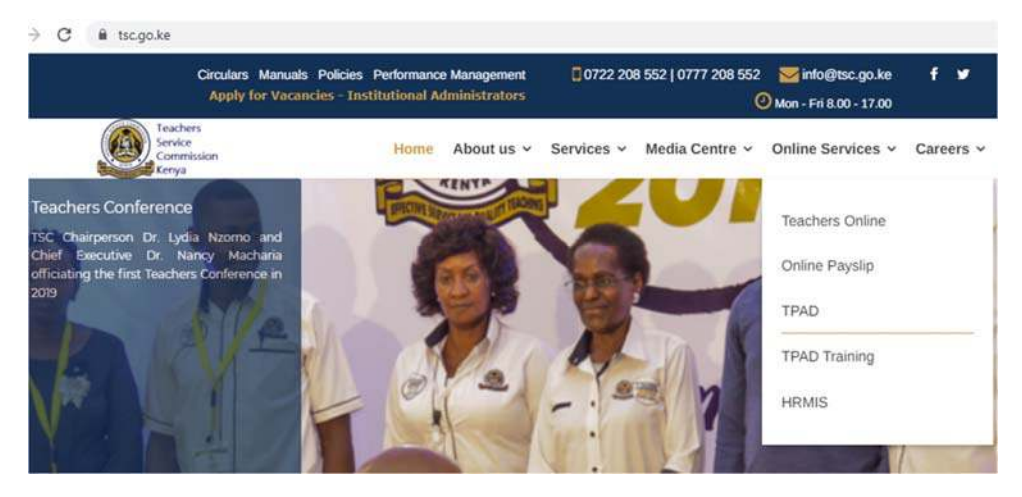

**ii.** Enter your TSC No, ID Number and Mobile number and click **Login**

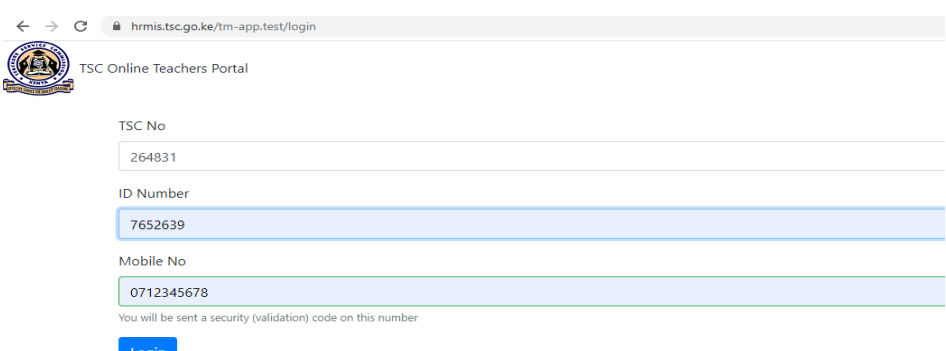

- iii. A six digit authorization code will be sent through your mobile number
- **iv.** Enter the authorization code and click **Login**

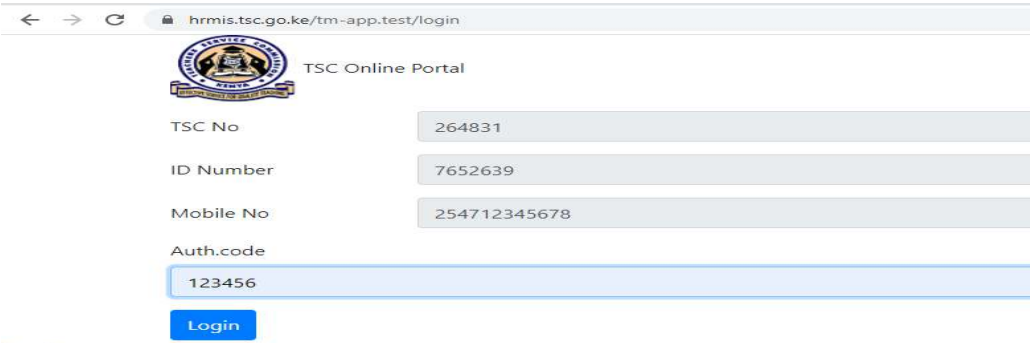

Cance

Enter the authorization code that was sent to your mobile number, before logging in.

- **v.** HoI (Head of Institution) portal will display the incoming transfer requests.
- **vi.** Click 'Action' button to recommend the transfer and enter your comments.
- **vii.** Click 'Submit' button.

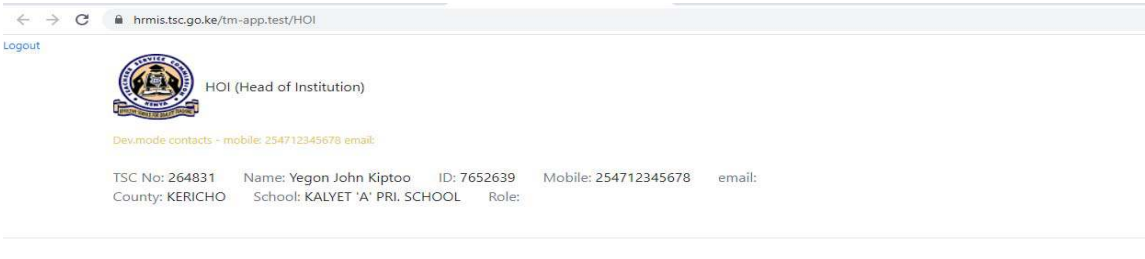

#### Applications for Transfer

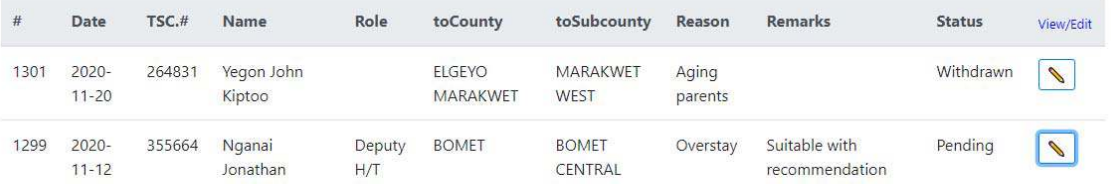